### Nighthawk<sup>®</sup> 5G Mobile Hotspot Pro

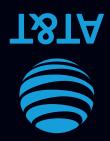

## Let's get started

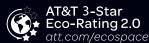

AT&T Eco Rating 2.0 only applies to the NETGEAR Nighthawk 5G Mobile Hotspot, model MR5100. For limited factors evaluated visit att.com/EcoSpace. Wireless Emergency Alerts is a registered Trademark and Service Mark of CTIA.

NETGEAR and Nighthawk are trademarks of NETGEAR, Inc. 5G is a trademark of 3GPP. 5G not available everywhere. Contains Lithium ion battery recycle or dispose of properly.

© 2020 AT&T Intellectual Property. All rights reserved. AT&T, the AT&T logo and all other AT&T marks contained herein are trademarks of AT&T Intellectual Property. All other marks are the property of their respective owners.

### What's in the Box

- Nighthawk<sup>®</sup> 5G Mobile Hotspot Pro with pre-installed SIM card
- Battery cover
- Battery
- USB Type-C cable
- AC adapter
- Quick start guide
- Warranty card

### Get to Know Your Mobile Hotspot

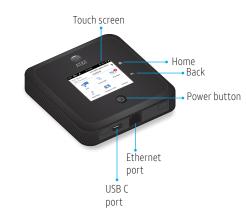

**Install the Battery** 

1 Insert the battery.

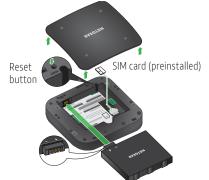

2 Install the back cover.

The battery is partially charged. To fully charge it, connect the USB cable to the mobile hotspot and then plug into either:

- A wall socket, using the wall charger (faster charge option)
- The USB port on your laptop

**Note:** The mobile hotspot comes with a preinstalled SIM card. The SIM must be activated to a data plan with AT&T.

## Set Up Your Mobile Hotspot

1 Press and hold the **Power** button for 2 seconds.

To better safeguard your network, the first time you turn on your mobile hotspot, you are asked to set up your login credentials.

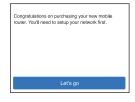

2 Follow the onscreen instructions to customize your mobile hotspot settings.

| Customize your WiFi                                                                   | I           |
|---------------------------------------------------------------------------------------|-------------|
| To better safeguard your ne<br>we recommend you change<br>credentials to your own cus | the default |
|                                                                                       | Customize   |

You can change settings such as the WiFi password, WiFi Manager login password, and WiFi standby time. The default WiFi Manager admin login password is **attadmin**. The default WiFi password is on the label inside the battery compartment.

## Home Screen

The Home screen displays the mobile hotspot's WiFi network name and password. The network indicator lets you know which AT&T wireless network you are connected to.

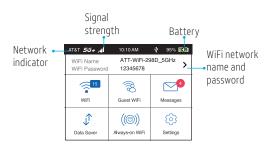

Printed in USA

## **Connect to the Internet**

**Note:** The mobile hotspot Home screen displays the WiFi network name and password. The screen goes dark to save power. Press and release the **Power** button to wake the screen.

#### On your laptop or other WiFi device

- 1 Open your WiFi network connection manager.
- 2 Find your mobile hotspot's WiFi network name (ATT-WIFI-XXXX) and connect.
- 3 Enter your mobile hotspot's WiFi password.
- 4 Launch your Internet browser.

#### Change the WiFi band

- 1 On the Home screen, tap the **WiFi** icon.
- 2 Tap Band.
- 3 Select the 2.4 GHz, 5 GHz, or dual WiFi band.

## **LCD Settings**

#### View or change the settings

On the Home screen, tap the **Settings** icon.

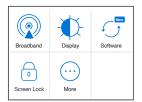

## For More Information

#### Manage your account

#### On the web: att.com/my ATT

Compatible device and online account required. Data and messaging rates may apply for download and app usage.

#### Need more help?

On the web: att.com/DeviceHowTo

#### Give us a call

611 from any AT&T wireless phone, or 800.331.0500. When prompted, enter your device's 10-digit number.

## LCD WiFi Manager

You can manage the WiFi network from the LCD screen.

## Change the WiFi network name and password

1 On the Home screen, tap the **WiFi** icon.

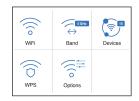

- 2. Tap **WiFi** and then select from the available WiFi networks.
- 3. Tap WiFi Name and enter your changes.

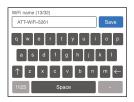

4 Tap **WiFi Password** and enter your changes.

## WiFi Manager

You can use a browser to view the device information and messages, and to change the mobile hotspot settings.

#### Log In

- 1 On the WiFi device that is connected to your mobile hotspot, type <u>http://attwifimanager/</u> or <u>http://192.168.1.1</u> in the browser bar.
- 3 Log in using your admin password. The default admin login password is **attadmin**.

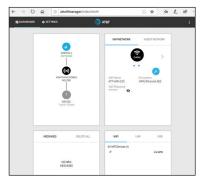

# Manage settings using the NETGEAR mobile app

- 1. Make sure your device is connected to the Internet.
- 2. Download the NETGEAR mobile app from <u>netgear.com/mobileapps</u>.